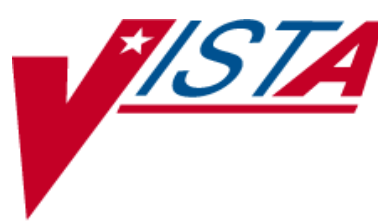

# *OUTPATIENT PHARMACY V. 7.0*

# **RELEASE NOTES**

PSO\*7\*320

August 2009

Department of Veterans Affairs Office of Enterprise Development

# **TABLE OF CONTENTS**

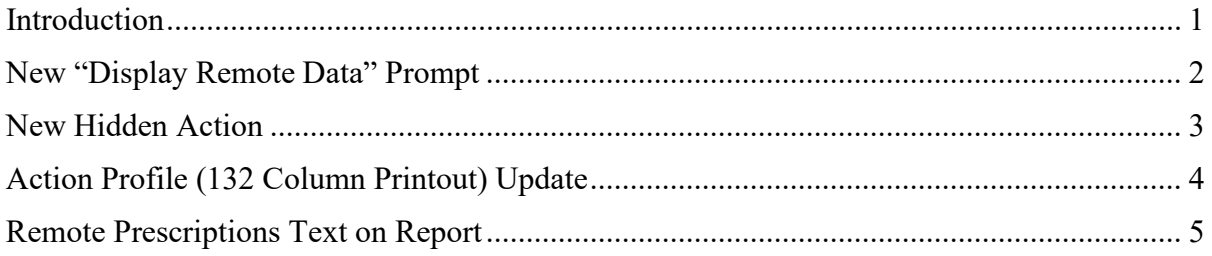

*(This page included for two-sided copying.)*

## <span id="page-4-0"></span>**Introduction**

PSO\*7\*320 provides the ability to view a patient's remote prescription data within Outpatient Pharmacy V. 7.0 using the Remote Data Interoperability (RDI) interface to retrieve data from the Health Data Repository (HDR).

Several areas of Outpatient Pharmacy were updated to accommodate for the enhancement. These areas include *Patient Prescription Processing* [PSO LM BACKDOOR ORDERS], *Complete Orders from OERR* [PSO LMOE FINISH], *Action Profile (132 COLUMN PRINTOUT)* [PSO ACTION PROFILE], *Pull Early from Suspense* [PSO PNDRX], and *Print from Suspense File*  [PSO PNDLBL].

Additionally, three new protocols and two new list templates were added. The following are the three new protocols: PSO RDI VISITS MENU, PSO RDI BOTH, and PSO RDI REMOTE. The new list templates are PSO RDI VISITS and PSO RDI VISITS DETAIL.

The following information provides descriptions of the enhancement details within each option.

### <span id="page-5-0"></span>**New "Display Remote Data" Prompt**

The user can access the patient's remote prescription data from two areas: *Patient Prescription Processing* and *Complete Orders from OERR*. After entering from one of the two areas, the same prompt is presented to the user in order to proceed to the remote data. Additionally, a hidden action to display those remote prescriptions has been added to each area.

#### **Patient Prescription Processing**

If RDI is active and a patient has prescriptions at another location, when the user selects the patient to enter a new order from *Patient Prescription Processing*, the new "Display Remote Data?" prompt appears.

#### **Complete Orders from OERR**

From *Complete Orders from OERR,* when the user answers **YES** to the "Do you want to see Medication Profile?" prompt, if RDI is active and a patient has prescriptions at another location, the user is prompted with the new "Display Remote Data?" prompt.

#### **New "Display Remote Data" Prompt**

REMOTE PRESCRIPTIONS AVAILABLE! Display Remote Data? N//

If the user responds **NO**, then the normal procedure occurs for each area. If the user responds YES, the "Remote Facilities Visited" screen appears such as the following example.

#### **Example: Patient's Remote Facilities Visited**

```
Remote Facilities Visited Dec 30, 2008@17:26:47 Page: 1 of 1
Patient: PSOPATIENT,ONE (000-00-0000) DOB: 01/02/1967
 Station
 HDR CHEYENNE
        Enter ?? for more actions 
DR Display Remote Pharmacy Data 
Action:Quit//DR
                                   DB Display Both Pharmacy Data
```
To display the prescriptions at the remote pharmacy location, enter **DR** (for Display Remote Pharmacy Data) at the "Action" prompt. The "Medication Profile – Remote" screen appears such as the following example.

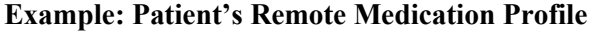

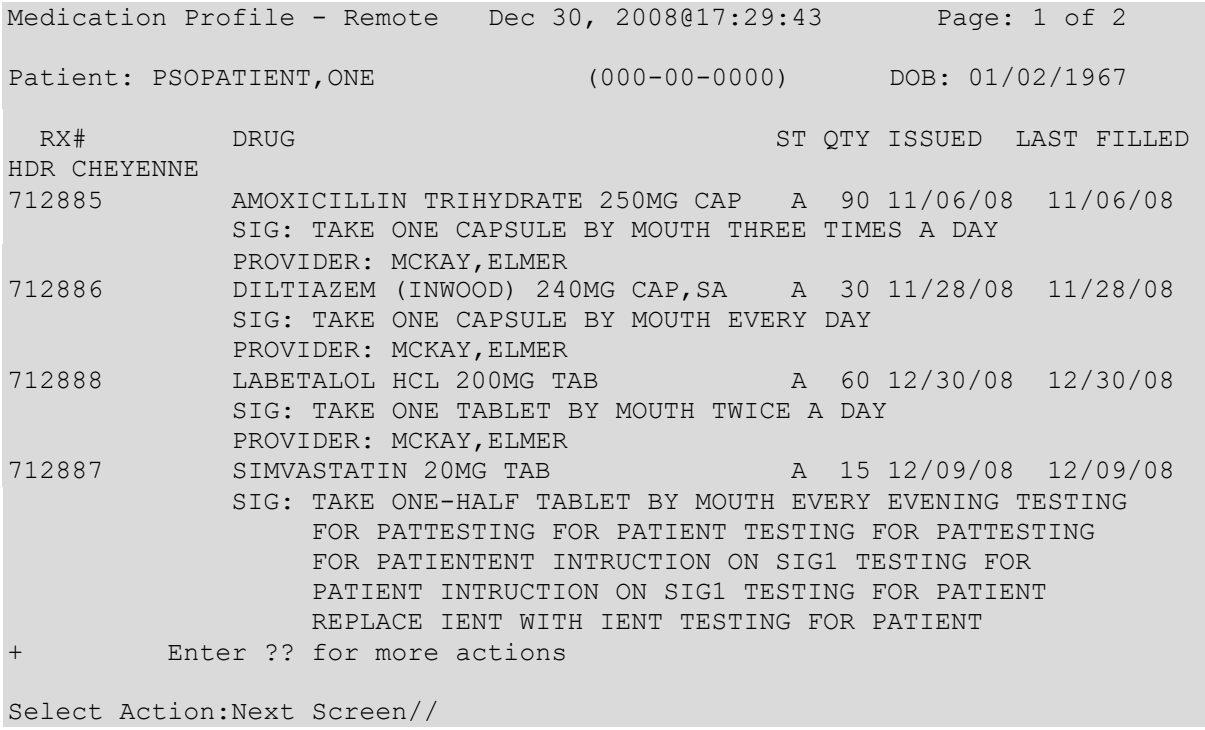

### <span id="page-6-0"></span>**New Hidden Action**

From *Patient Prescription Processing* [PSO LM BACKDOOR ORDERS] and *Complete Orders from OERR* [PSO LMOE FINISH] on the "Medication Profile" screen, a new hidden ListMan action called DR [DISPLAY REMOTE] has been added to display a patient's remote prescriptions. The following is a list of the hidden actions available.

```
The 
RP 
RN
DC
   following actions are 
    Reprint (OP)
    Renew (OP)
    Discontinue (OP)
                       also 
                       OTH 
                       DN
                       RD
                           available:
                           Other OP Actions 
                           Down a Line
                           Re Display Screen
                                              DR 
                                              QU
                                              LS
                                                  Display Remote 
                                                  Quit
                                                  Last Screen
RL Release (OP) PT Print List FS First Screen
RF Refill (OP) PS Print Screen GO Go to Page
PP Pull Rx (OP) > Shift View to Right + Next Screen
IP Inpat. Profile (OP) < Shift View to Left - Previous Screen
RS Reprint Sig Log SL Search List ADPL Auto Display (On/Off)
CM Manual Queue to CMOP
RDD Fill/Rel Date Disply UP Up a LineSelect Action: Quit//
```
## <span id="page-7-0"></span>**Action Profile (132 Column Printout) Update**

[PSO ACTION PROFILE]

If a patient has remote prescriptions, they are printed at the end of the report as demonstrated in the following example.

Select Output Reports Option: **action** Profile (132 COLUMN PRINTOUT) Action or Informational (A or I): A// **I** Informational By Patient, Clinic or Clinic Group (P/C/G): P// **<Enter>** atient Do you want this Profile to print in 80 column or 132 column: 132// **<Enter>** Select PATIENT NAME: OPPATIENT, TEN OPPATIENT, TEN Profile Expiration/Discontinued Cutoff: (0-9999): 120// **<Enter>** DEVICE: *[Select Print Device]* GENERIC INCOMING TELNET Informational Rx Profile Run Date: JUL 11,2007 Page: 1 Sorted by drug classification for Rx's currently active and for those Rx's that have been inactive less than 120 days. Site: VAMC ALBANY (500) Name : OPPATIENT,TEN ID#: 3456 DOB : APR 4,1944 Address : 4 ANYSTREET DR. ANYCITY, NEW YORK 12345 Phone : 723-5678 WEIGHT(Kg): HEIGHT(cm): DISABILITIES: ALLERGIES: ASPIRIN-DRUG, METRONIDAZOLE 250MG TAB, METRONIDAZOLE PWDR, PENICILLIN , ADVERSE REACTIONS: Medication/Supply Rx# Status Expiration Provider Date Classification: CN101 - OPIOID ANALGESICS ACETAMINOPHEN AND CODEINE 30MG Qty: 40 for 31 Days 100003 273 Active 07-16-2007 OPPROVIDER,ONE COSIGNER: OPPROVIDER,FOUR Sig: TAKE 2 TABLETS BY MOUTH EVERY SU FOR 10 DAYS WITH FOOD Filled: 06-15-2007 Past Fills: 06-15-2007<br>Remaining Refills: 0 Clinic: I Clinic: INFIRMARY Price: \$1.48 **example continues**

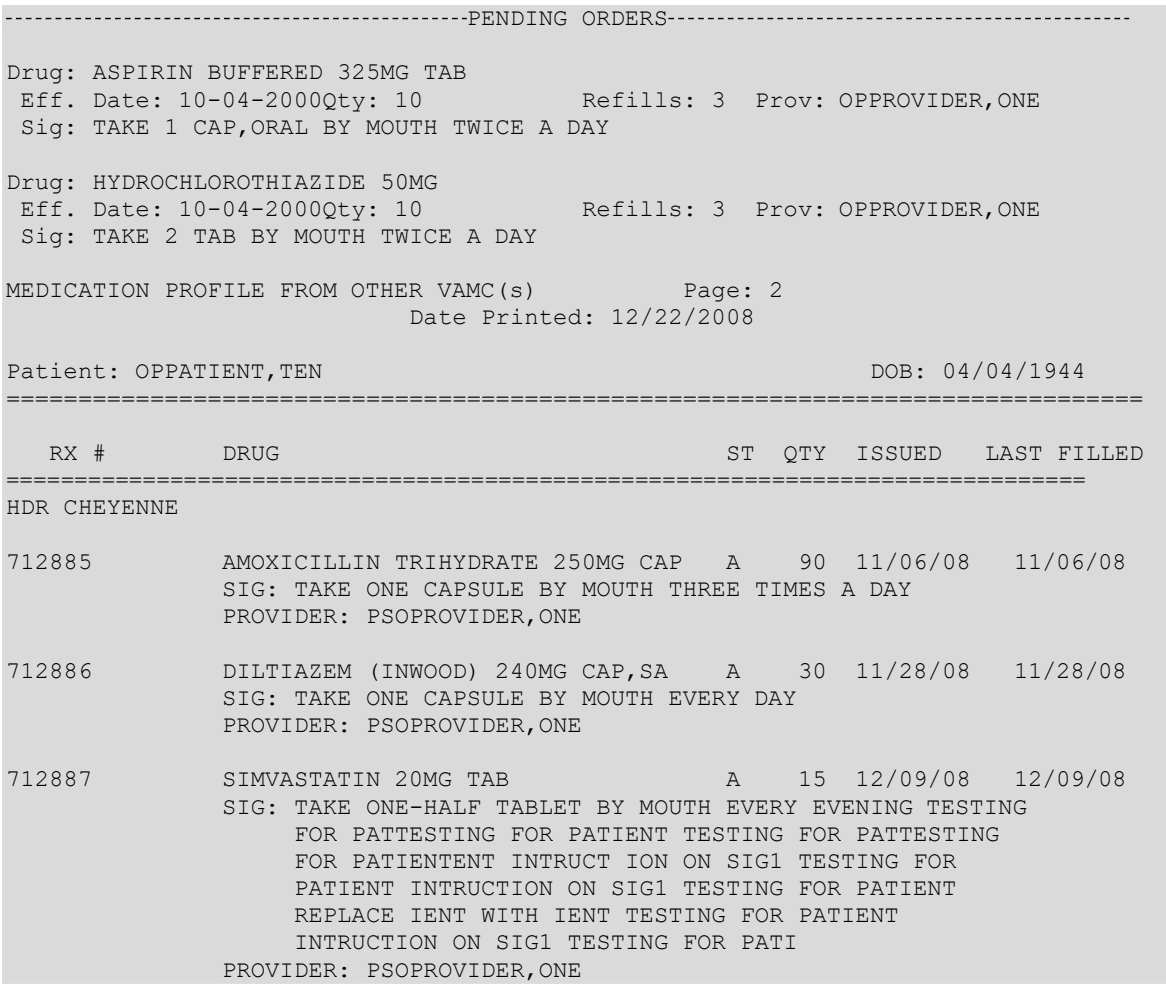

### <span id="page-8-0"></span>**Remote Prescriptions Text on Report**

In the *Pull Early from Suspense* [PSO PNDRX] and *Print from Suspense File* [PSO PNDLBL] options, if the patient has remote prescriptions, then the text "THIS PATIENT HAS PRESCRIPTIONS AT OTHER FACILITIES" will appear on the report as shown in the following example.

PRESCRIPTION PROFILE AS OF 12/30/2008

NAME: PSOPATIENT, ONE ID# : 000-00-0000

THIS PATIENT HAS PRESCRIPTIONS AT OTHER FACILITIES

PHARMACIST: DATE: